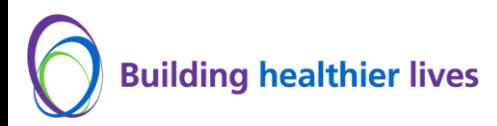

#### **The Trust is moving to a N365 environment therefore all Trust staff are requested to register with multi-factor authentication (MFA) to verify their identity.**

To register you will be required to download an app (to generate a personal code to verify your identity) on your personal or work smartphone/tablet and have access to a desktop/laptop with internet connection*.*

If you use the Microsoft Authenticator app already, please proceed to [Register with UHB MFA](#page-2-0) section in the user guide.

If you need any help please contact the IT Service Desk via the [service portal](https://serviceportal.xuhb.nhs.uk/UHB_ITBM.WebAccessAD/wd) or 0121 371 2199.

### **How to install and set up the Microsoft Authenticator app**

**1. Download and install the Microsoft Authenticator app** from the [App Store](https://apps.apple.com/us/app/microsoft-authenticator/id983156458) or [Google Play Store](https://play.google.com/store/apps/details?id=com.azure.authenticator) on a personal or work smartphone/tablet. You can also download by visiting [aka.ms/authapp](http://aka.ms/authapp)

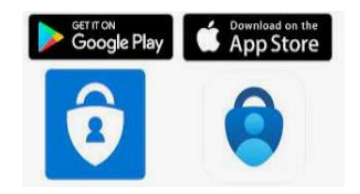

- **2.** Enter/visit: **<https://aka.ms/mysecurityinfo>** on a desktop/laptop web browser.
- **3.** Select "**Add Sign-in Method**"

# Security info

These are the methods you use to sign into your account or reset your password.

+ Add sign-in method

No items to display.

**4.** Select **Authenticator app** from the drop down.

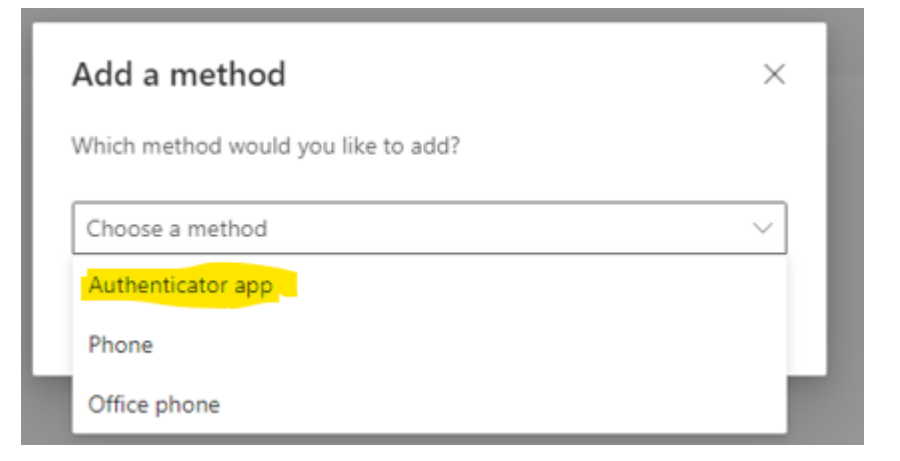

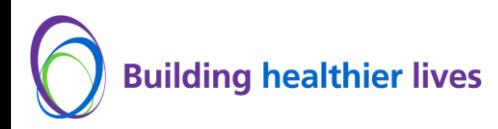

**5.** Click on **Add** and **Next**

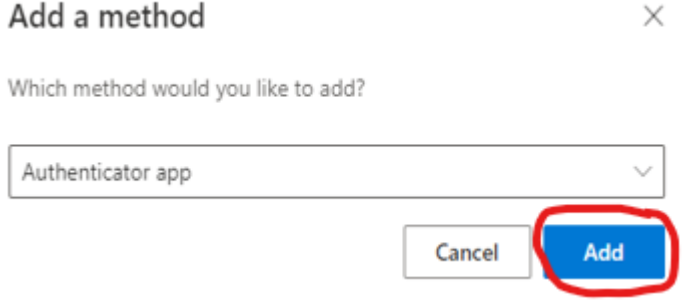

**6.** Open the **Microsoft Authenticator app** on your smartphone/tablet and click on Verified IDs, then click on Scan QR code and then **Scan the QR Code** displayed on your desktop/laptop and click on **Next**

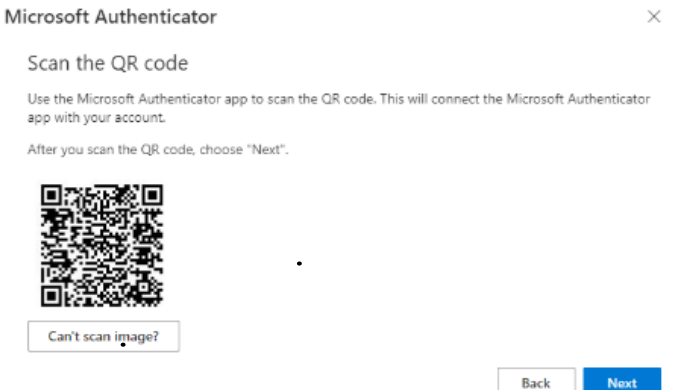

**7.** Enter the number generated on your desktop/laptop into the Microsoft Authenticator app on your smartphone/tablet

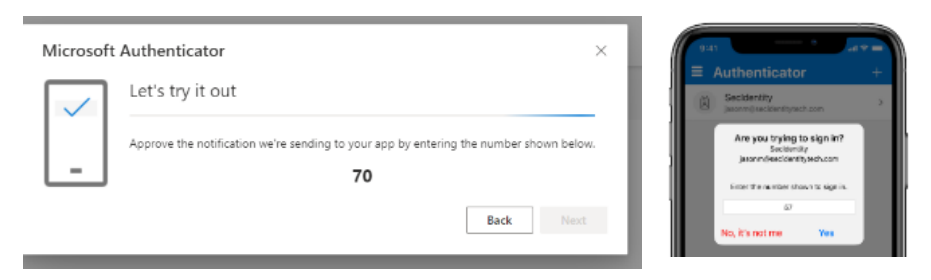

**8.** Notification approved will then be displayed on your desktop/laptop.

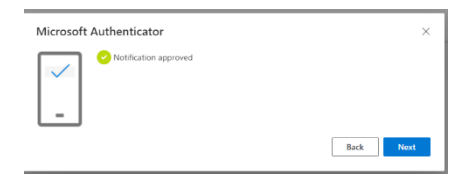

**9.** Enter/visit: **<https://aka.ms/mysecurityinfo>** on a desktop/laptop web browser.

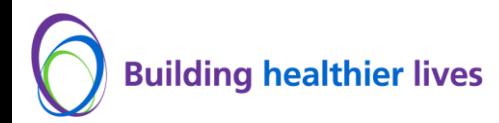

#### **10.** Select "**Default sign-in method**".

#### Security info

These are the methods you use to sign into your account or reset your password.

Set default sign-in method

**11.** Change to "**App based authentication – notification**" from the drop-down menu and click "**Confirm**."

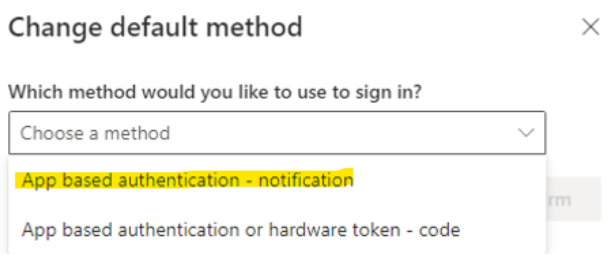

You have now successfully installed the Microsoft Authenticator app and can now receive push notifications for multifactor authentication verification (*Please ensure that you always update to the latest version of Microsoft Authenticator for enhanced security and experience.)*

## **Step 2 - Register with MFA**

- <span id="page-2-0"></span>**1.** Enter/visit: **<https://aka.ms/mfasetup>** on a desktop/laptop web browser
- **2.** Enter your **Trust email address and password.**

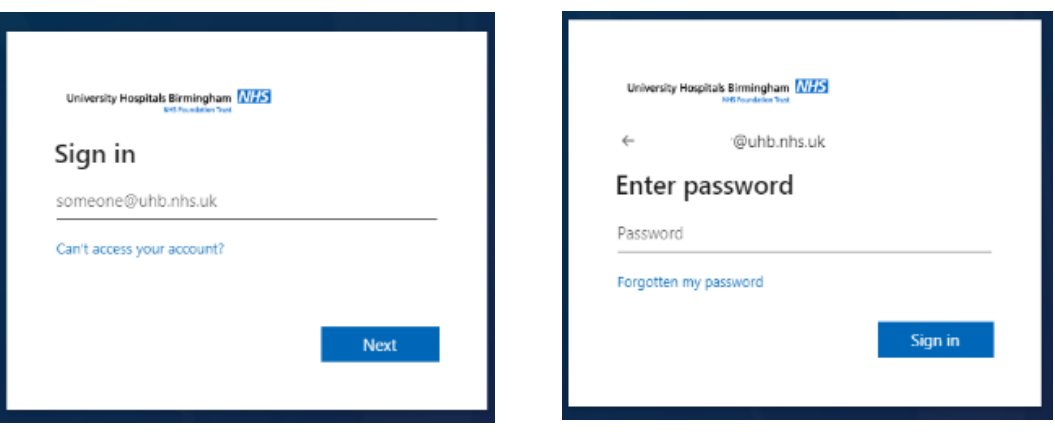

**3.** A **number** will then be generated on your desktop/laptop. Then go to your **Microsoft**

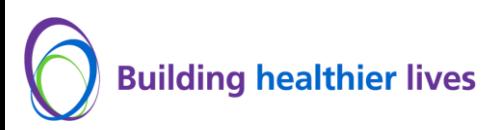

**Authenticator** app your smartphone/tablet and enter the **number** and click **Yes.**

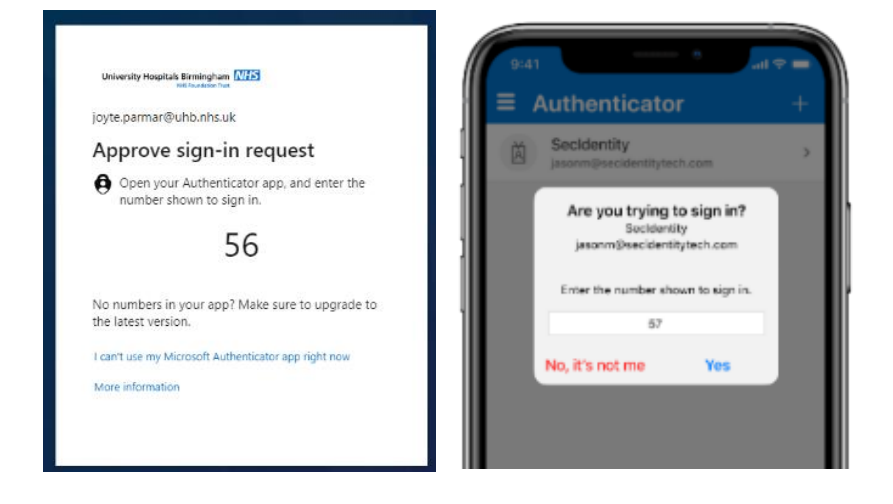

**4.** You have the option to remain signed in, click on Yes/No.

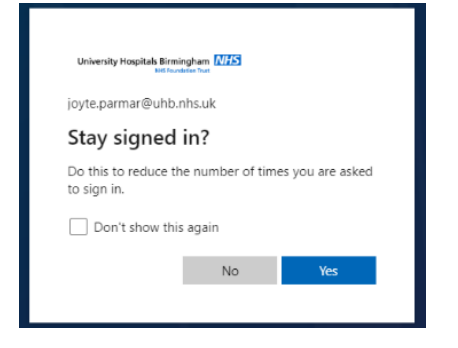

- **5.** You can now close all the desktop/laptop browser windows.
- **6.** Registration for MFA has been completed.

## **Thank you for completing the MFA registration process, if you have experienced any issues, please log a call with the UHB IT Service Desk via the Service Portal or Ext 1219 as an MFA Registration issue.**